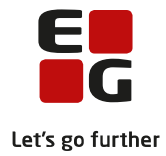

**Tips & Tricks nr. 126 Interne flerfaglige mundtlige prøver på 2HF 10. juni 2020**

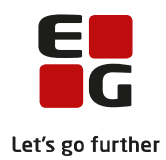

#### Indholdsfortegnelse

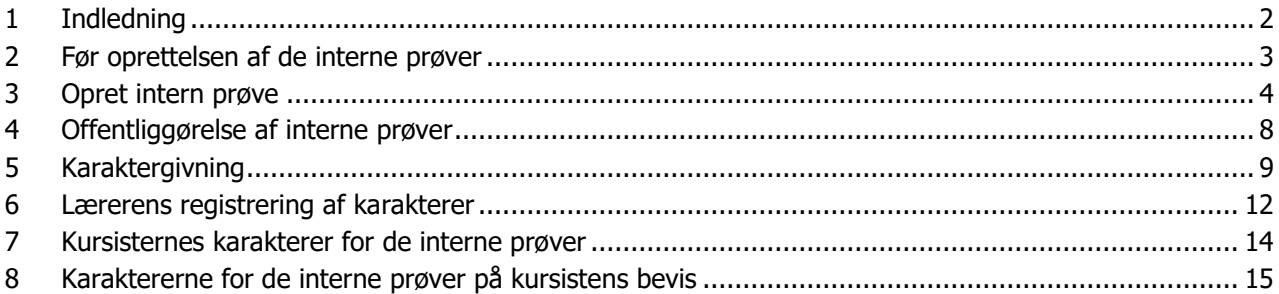

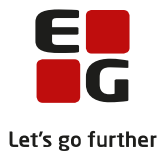

# <span id="page-2-0"></span>**1 Indledning**

I slutning af undervisningsforløbet i naturvidenskabelig faggruppe og kultur- og samfundsfaggruppen på 2HF skal der afholdes en intern mundtlig prøve.

Den interne prøve kan registreres i menupunktet Prøveplaner - offentliggøres i menupunktet Eksamen og læreren kan give karakter under menupunktet Moduler, når der er opsat en karaktergivningstermin under menupunktet Karakterer. Kursisten og andre ser karakteren i menupunktet Kursist på fanebladet Interne karakterer.

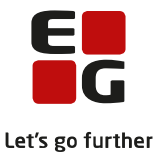

#### <span id="page-3-0"></span>**2 Før oprettelsen af de interne prøver**

Før de interne prøver kan oprettes, skal der oprettes en termin i LUDUS kerne >> Koder >> Terminer - fx 1804. Terminen skal ikke tilknyttes en XPRS-termin.

Det skal også sikres at undervisningsmodulet indeholder både en nuværende og en fremtidig undervisningsperiode. Hvis dette ikke er tilfældet skal den fremtidige undervisningsperiode oprettes fx som vist nedenfor.

Den nuværende undervisningsperiode afkortes med en dag og der oprettes en fremtidig undervisningsperiode på en dag med værdien 0 i Lektioner, Kursistid og evt. andre felter.

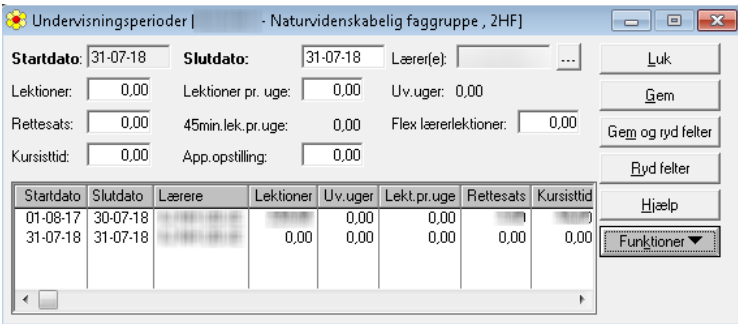

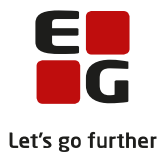

## <span id="page-4-0"></span>**3 Opret intern prøve**

Prøveplaner

Menu  $\blacktriangledown$ 

Vælg menupunktet Prøveplaner og klik på det grønne plus for at oprette en intern prøveplan.

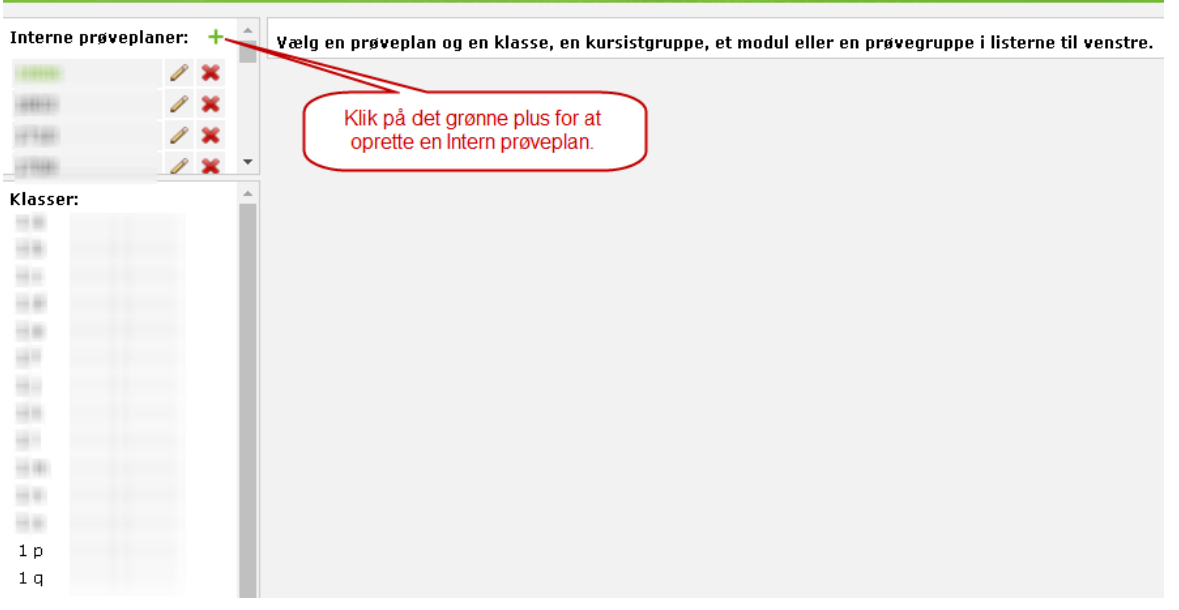

Vælg Termin og angiv perioden for afviklingen af de interne prøver. Angiv antal mundtlige prøver på hvert trin.

Markering i feltet Offentliggjort vil straks vise prøverne for lærere og kursister i menupunktet Eksamen >> Min eksamen og Samlet oversigt. Markeringen kan sættes senere, når planlægningen er færdiggjort. Man åbner menupunktet Prøveplaner og vælger Blyant-symbolet for redigering af interne prøveplaner.

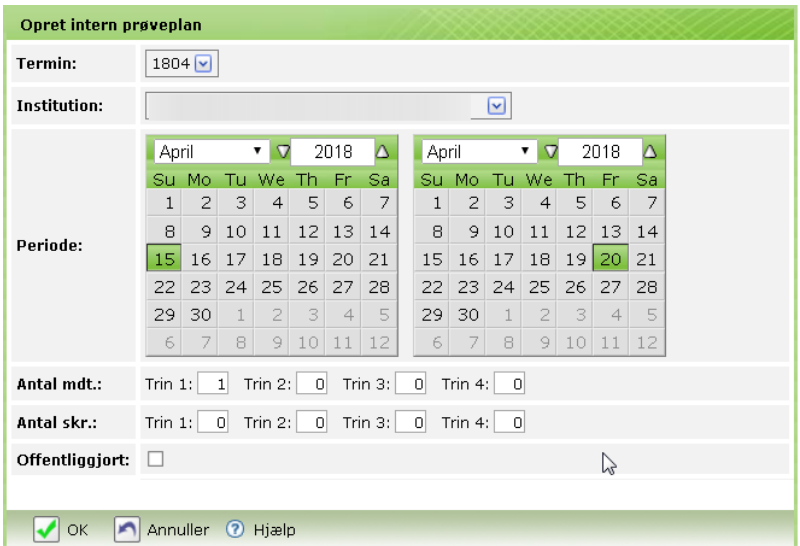

Klassen der skal oprettes intern prøve for vælges og den intern prøve oprettes ved at klikke på det grønne plus ud for modulet og under den aktuelle dato.

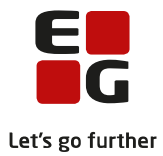

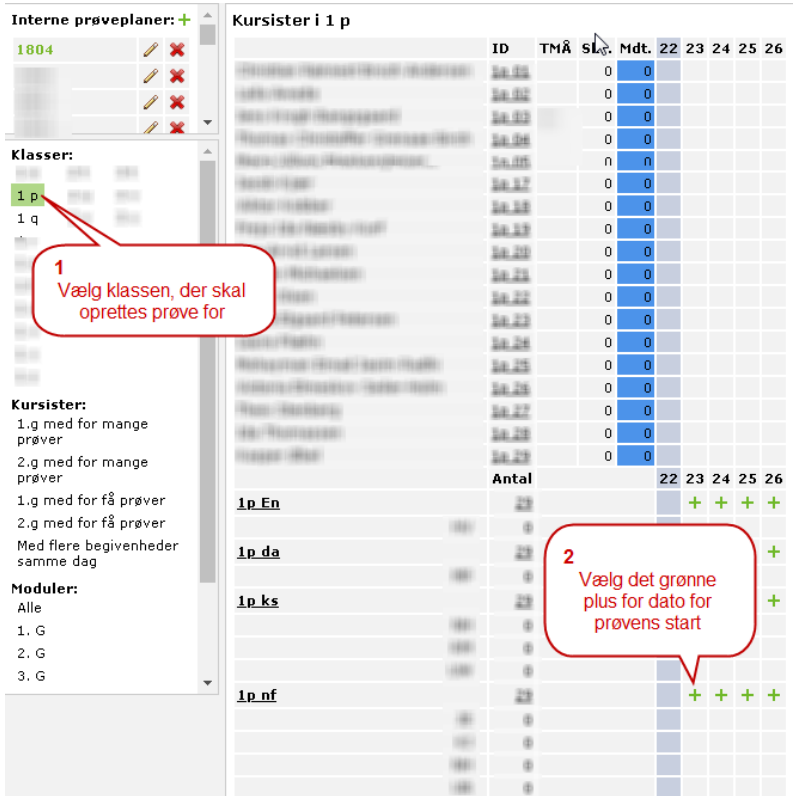

Prøveafviklingen registreres. De foreslåede værdier stammer fra oplysningerne på fagkoden. Der kan tilføjes en ekstra prøvedag ved at klikke på det grønne plus.

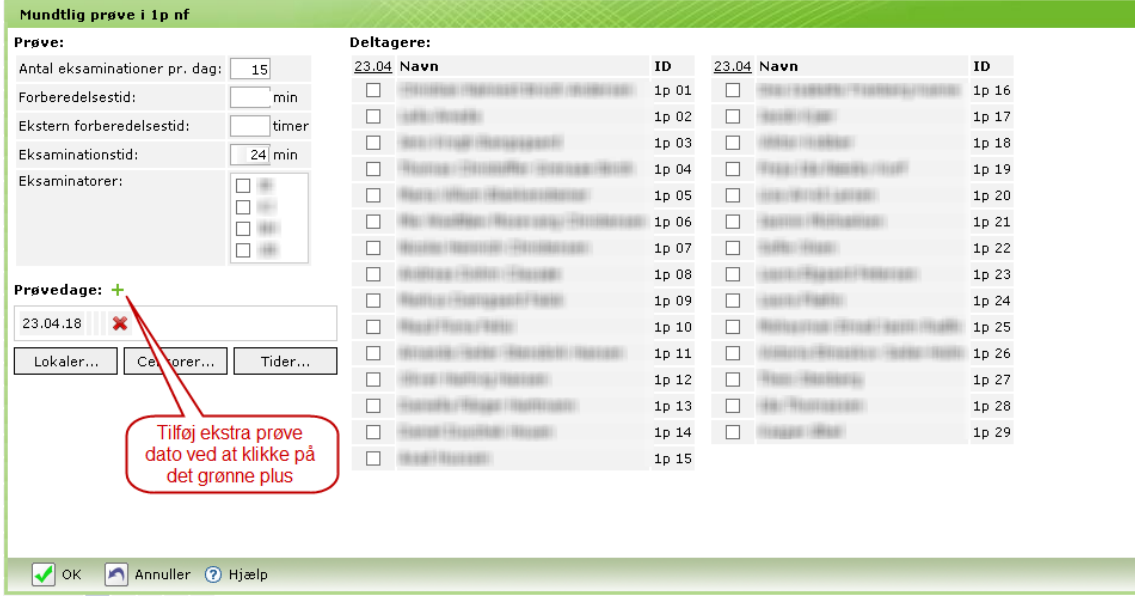

Marker de lærere, der skal eksaminere til den interne prøve. Tilføj lokaler og censorer.

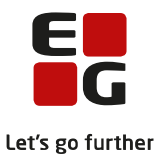

Tilføj prøvedato for hver kursist. Hvis aller kursister i rækken skal tilføjes en dato, kan der klikks på den understregede dato. Alternativt kan kursisterne markeres enkeltvis.

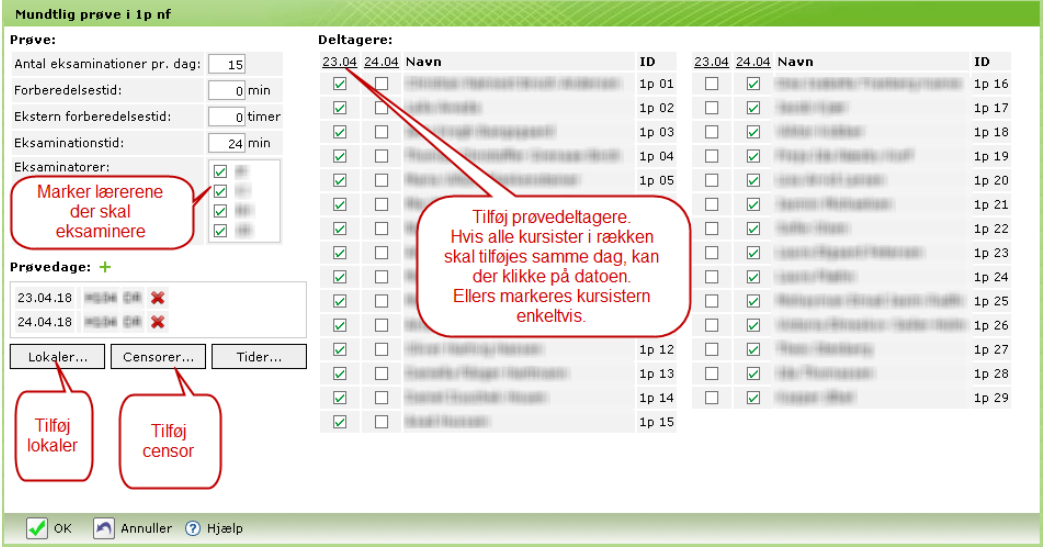

Tilføj prøvetider til kursisterne. Angiv tidsrum til forkostpause og vælg metode til placering af kursister.

Gentag for alle prøvedatoer og klik OK for tildeling af tider og OK til oprettelse af prøven.

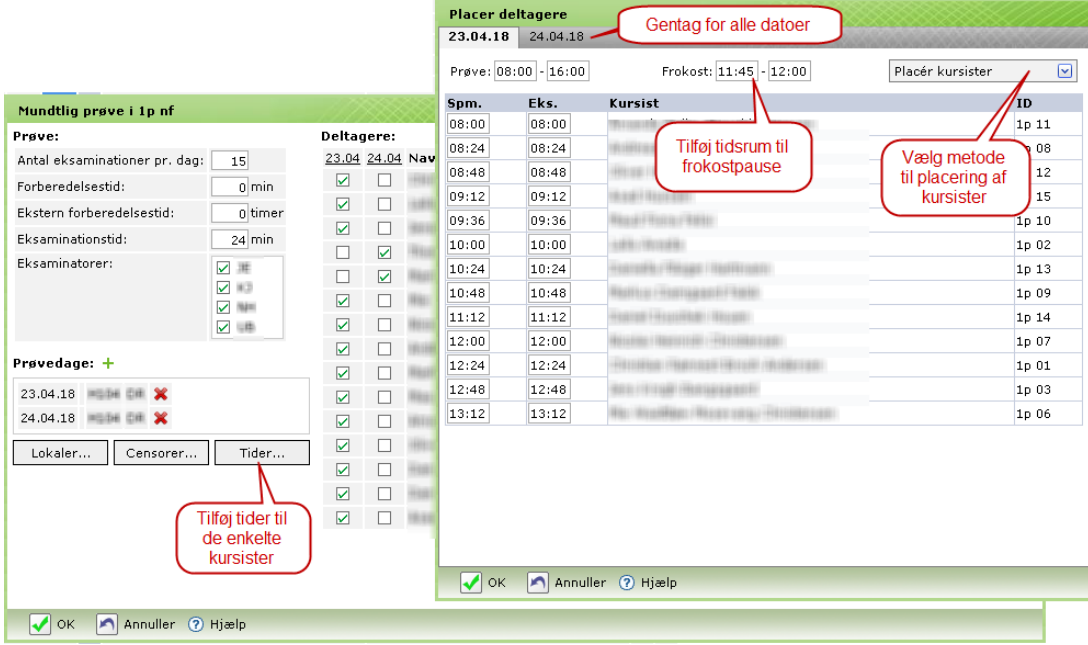

Når prøven er gemt fremgår den af oversigten – dels placeringen på dagene for enkelte kursist samt modulets placering. Prøven kan redigeres ved at klikke på den understregede 'Mdt'-markering og slettes ved at klikke på det røde kryds.

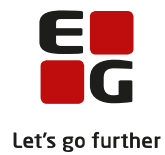

#### Kursister i 1 p

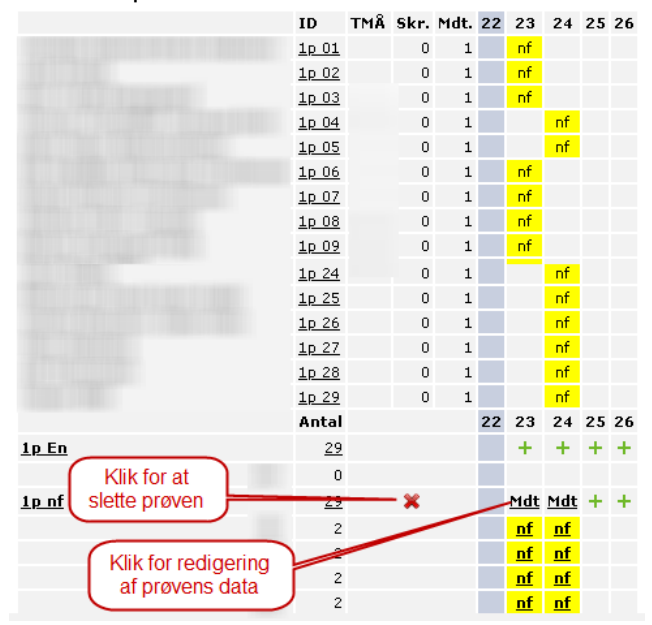

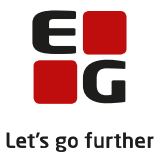

#### <span id="page-8-0"></span>**4 Offentliggørelse af interne prøver**

Offentliggørelsen af de intern prøver styres med markeringen i feltet Offentliggjort. Straks efter markeringen er sat, er prøverne offentliggjort.

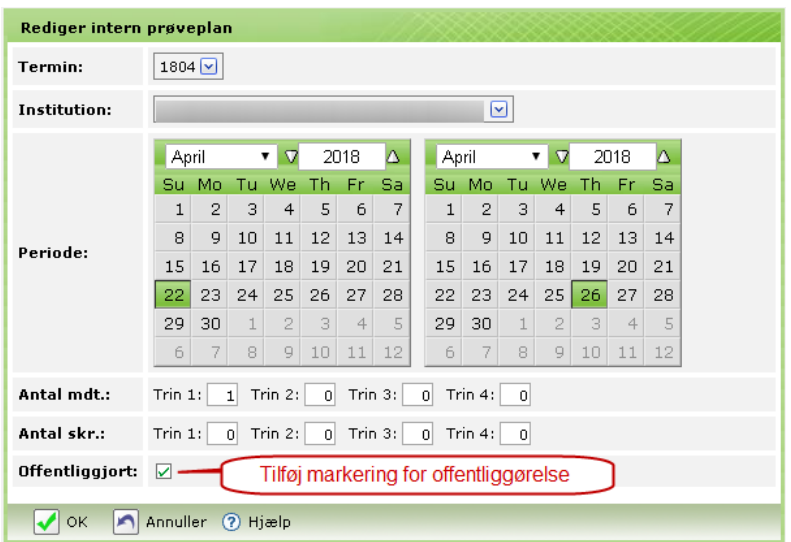

Tidspunkter for de interne prøver offentliggøres for lærere, kursister og øvrige medarbejdere i menupunktet Eksamen på fanebladene Min eksamen og Samlet oversigt.

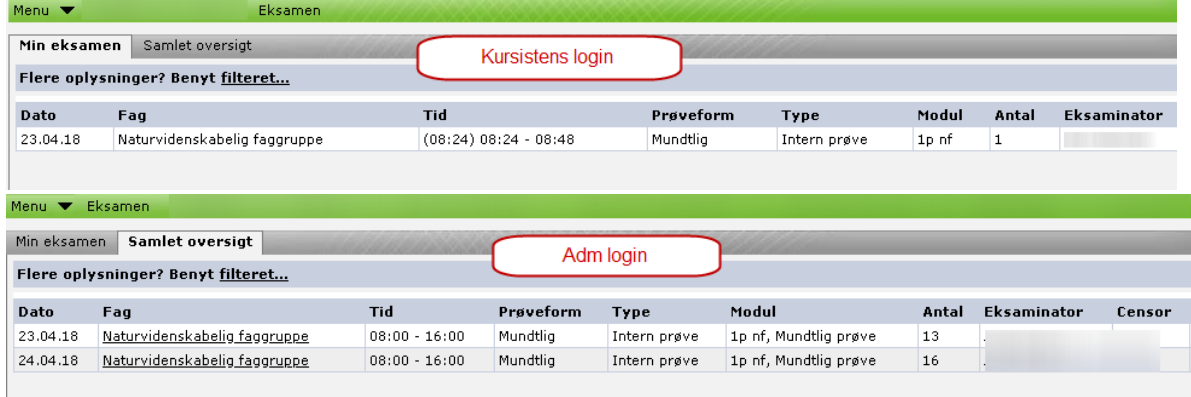

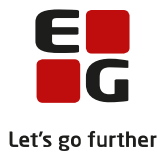

### <span id="page-9-0"></span>**5 Karaktergivning**

Der oprettes en karaktergivningstermin via menupunktet Karakterer.

Ved oprettelsen angives navn på indtastningsperioden. Typen er i dette tilfælde: Prøve og terminen skal være den samme som angivet ved Prøveplan-terminen. Derefter angives indtastningsperiode og tidspunkt for offentliggørelse.

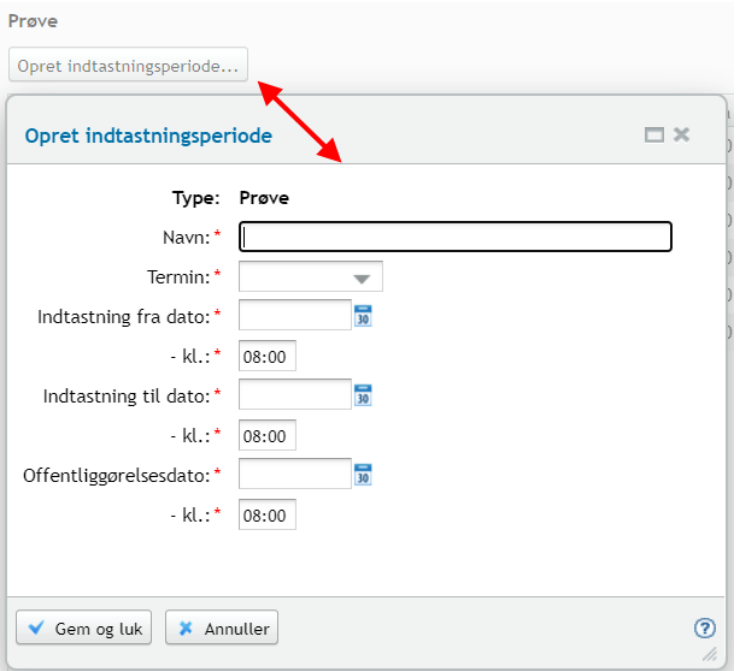

Navn = Indtast navn på karakterterminen

Termin = Vælg prøveterminen

Indtastning fra dato = Start dato for indtastningsperioden

Kl = Start klokkeslæt for indtastningsperioden

Indtastning til dato = Slut dato for indtastningsperioden

Kl = Slut klokkeslæt for indtastningsperioden

Offentliggørelsesdato: Indtast dato for offentliggørelses af karakterer, samt klokkeslæt

Når felterne er udfyldt, oprettes indtastningsperioden ved at klikke på Gem og luk.

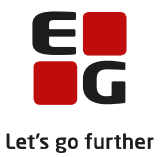

For ar tilknyttet prøverne til indtastningsperioden skal i gå videre til fanebladet **Prøver pr. termin** under menupunktet **Karakterer**.

Vælg terminen du har angivet som Prøveterminen og klik på **Søg.**

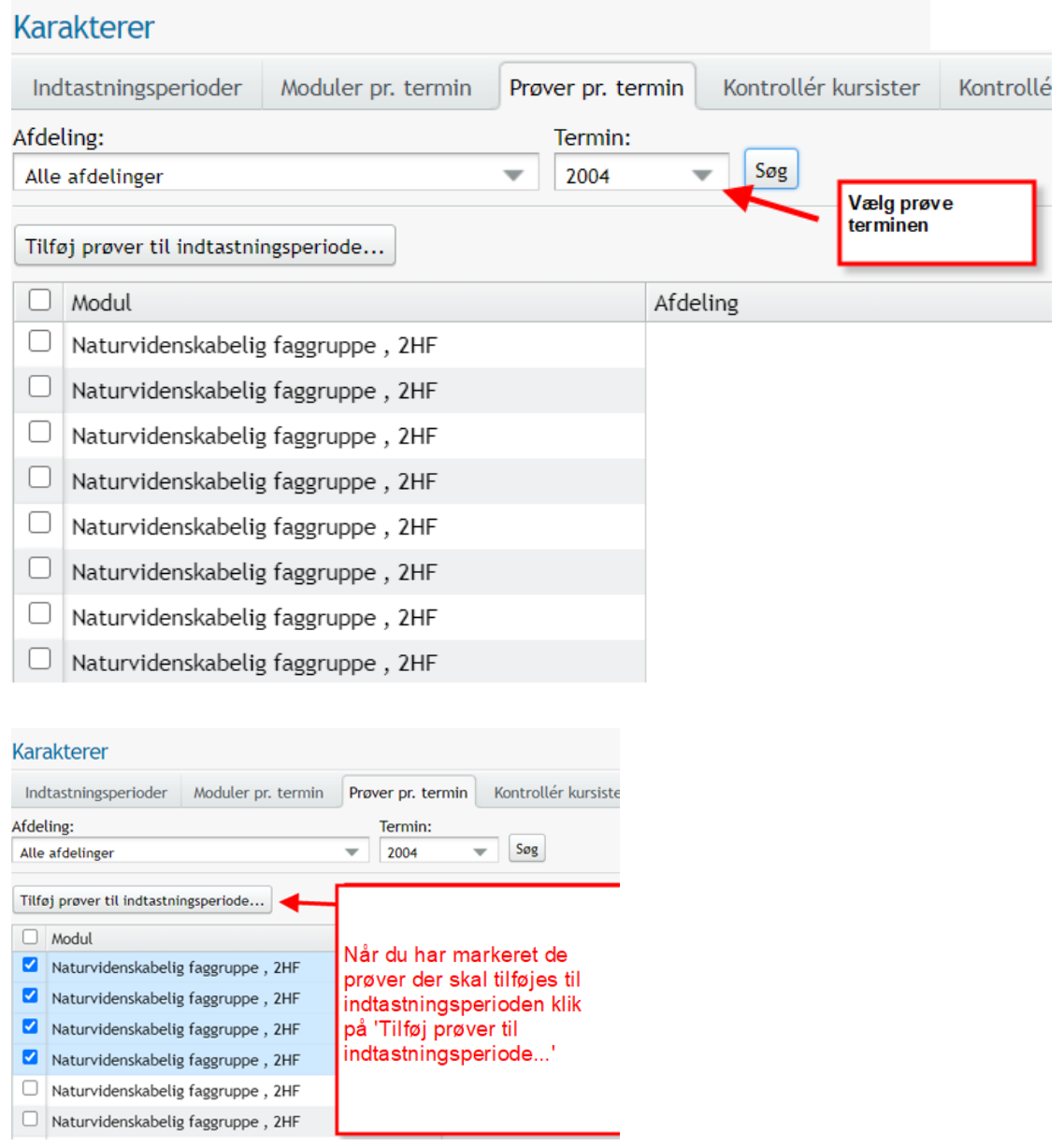

Vælg indtastningsperiode og klik OK.

Nu bliver navnet på indtastningsperioden registrerede i feltet Indtastningsperiode.

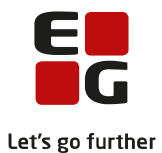

#### **Karakterer**

 $\bar{a}$ Indtastningsperioder Moduler pr. termin Prover pr. termin Kontrollér kursister Kontrollér indtastning af standpunktskarakterer Manglende provekarakterer Nulstil signaturer Overfor årskarakterer Log<br>Afdeling: Termin: Willia  $\pmb{\text{Tilfoj} \text{ prøver til indtastningsperiode} \dots}$ Control of the manuscripperson...<br>
∴<br>
∴<br>
Maturvidenskabelig faggruppe , 2HF<br>
∴<br>
Naturvidenskabelig faggruppe , 2HF<br>
∴<br>
Naturvidenskabelig faggruppe , 2HF Prøve<br>Mundtlig<br>Mundtlig Dato<br>22.04.20 23.04.20<br>24.04.20 23.04.20 | Indtastningsperiode<br>| NF - Interneksamen 2020<br>| NF - Interneksamen 2020 Afdeling Eksaminatorer Mundtlig 29.04.20 30.04.20 NF - Interneksamen 2020

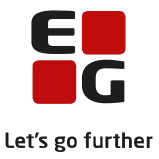

### <span id="page-12-0"></span>**6 Lærerens registrering af karakterer**

Når starttidspunktet for indtastning er passeret, kan lærerne indtaste karakterer via menupunktet Moduler på fanebladet Karakterer.

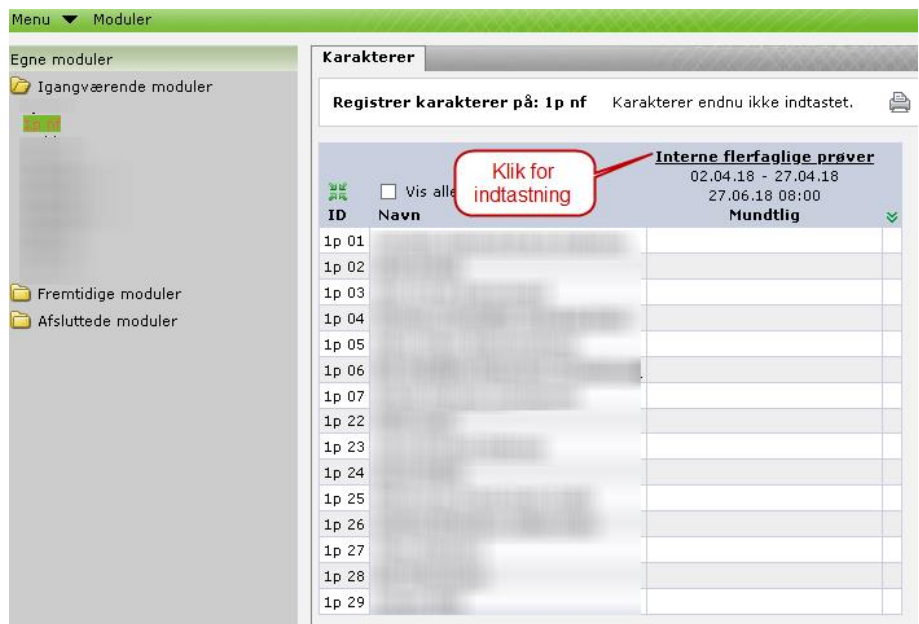

Første gang læreren skal indtaste karakterer, skal der indtastes Signatur. Denne signatur vælger læreren selv og den samme signatur skal derefter angives af læreren hver gang, der skal indtastes karakterer.

Signaturen kan indeholde såvel cifre som små og store bogstaver og specialtegn. Nulstilling af signaturen kan foretages på én gang for alle lærere af en administrativ medarbejder i menupunktet Karakterer eller individuelt for en enkelt lærer i menupunktet Stamkort.

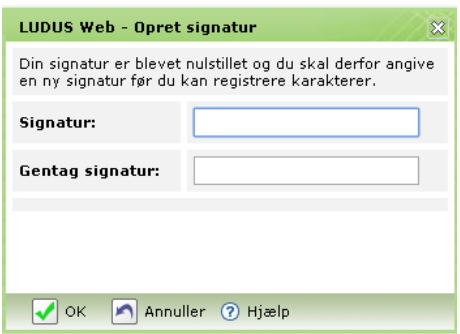

Karakterer indtastes og gemmes enten ved klik på Gem og næste eller ved klik på Retur-tasten.

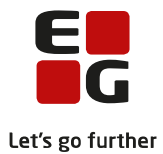

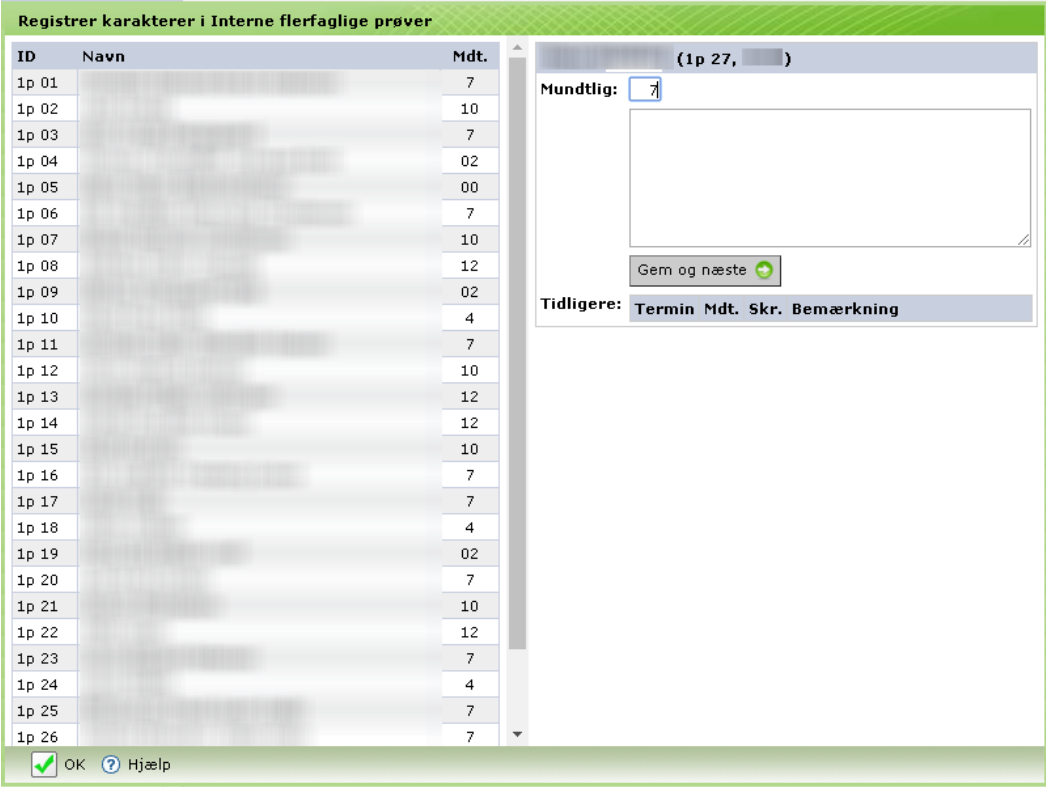

#### Klik OK.

Når karaktergivningsterminens sluttidspunkt er passeret, kan læreren ikke længere indtaste eller ændre karakterer. Såfremt der bliver behov for dette, kan den administrative medarbejder foretage indtastning eller ændring af karakterer via menupunkt Moduler og fanebladet Karakterer.

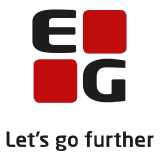

#### <span id="page-14-0"></span>**7 Kursisternes karakterer for de interne prøver**

Når tidspunktet for offentliggørelse af karakterterminen er passeret, kan kursisterne se karaktererne via menupunktet Kursist på fanebladet Interne karakterer.

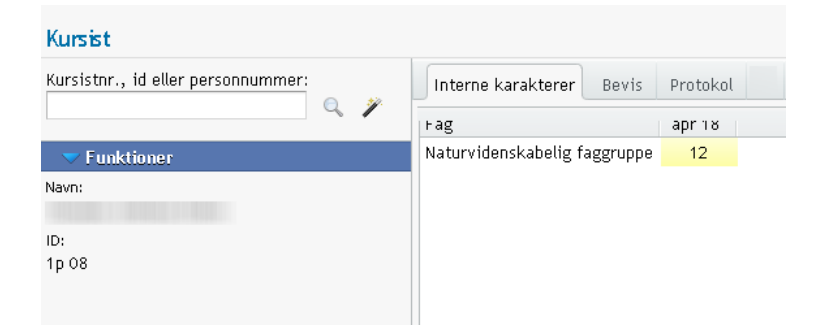

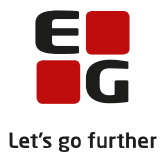

### <span id="page-15-0"></span>**8 Karaktererne for de interne prøver på kursistens bevis**

De interne karakterer bliver medtages på kursistens bevis og bliver vist på beviset på fanebladet **Udsted Bevis** i menupunktet **Kursist – enkeltbehandling** og menupunktet **Masseudstedelse af beviser**. De interne karakterer bliver på beviset vist som årskarakterer jvf UVM's eksempler på beviser.

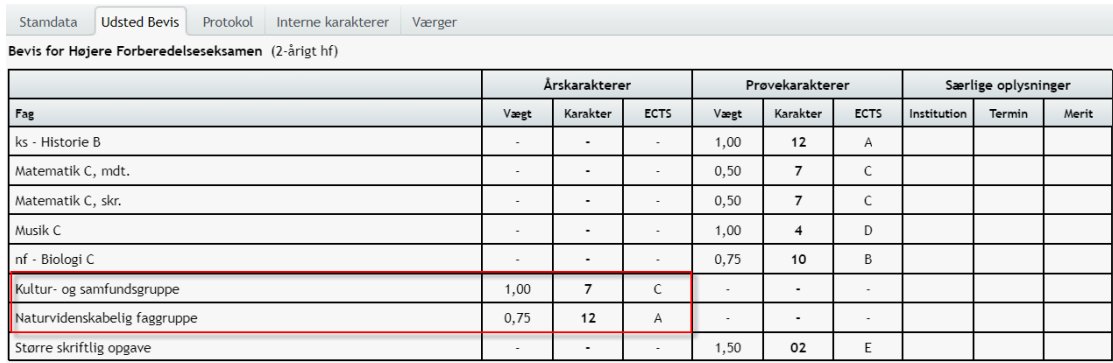